ИНСТРУКЦИЯ ДЛЯ ПРЕПОДАВАТЕЛЯ

<u>JUNTBCA ПРОСТО ИНТЕРЕСНО УДОБНО УЧИТЬСЯ ПРОСТО ИНТЕРЕСНО УДОВНО З 1811 000 г.</u>

ОБУЧАЮЩИЙ МУЛЬТИМЕДИЙНЫЙ КУРС ДЛЯ МОЛОДЫХ И БУДУЩИХ **ИЗБИРАТЕЛЕЙ** 

**ОБРАЗОВАТЕЛЬНАЯ ПЛАТФОРМА COBPEMEHHBIX ИЗБИРАТЕЛЬНЫХ ТЕХНОЛОГИЙ** 

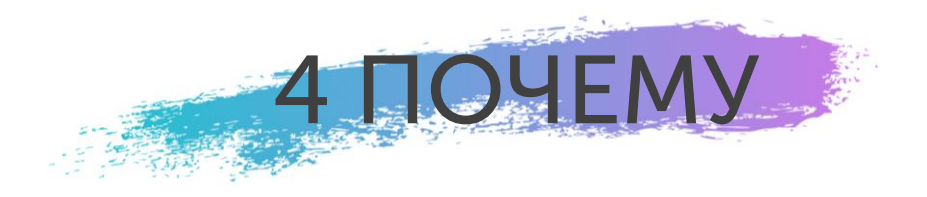

ПРОСТО И ИНТЕРЕСНО РАССКАЗЫВАЕТ ОБ ОСОБЕННОСТЯХ ИЗБИРАТЕЛЬНОГО ПРОЦЕССА, КОТОРЫЕ ЧАСТО ВЫЗЫВАЮТ СПОРЫ

ПОЧЕМУ ОБУЧАЮЩИЙ?<br>
ПРОСТО И ИНТЕРЕСНО<br>
РАССКАЗЫВАЕТ ОБ ОСОБЕННОСТЯХ ПО ИТОГАМ ПРОХОЖ СОСТОИТ ИЗ 8 ТЕМ, ПО ИТОГАМ ПРОХОЖДЕНИЯ ВЫДАЕТСЯ СЕРТИФИКАТ

ВИДЕО С ГЕРОЯМИ, АНИМАЦИЯ С ПЕРСОНАЖАМИ, ОПРОСЫ ДЕЛАЮТ УЧЕБНУЮ РУТИНУ УВЛЕКАТЕЛЬНОЙ

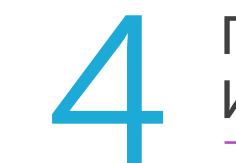

# ПОЧЕМУ МУЛЬТИМЕДИЙНЫЙ?<br>
ВИДЕО С ГЕРОЯМИ,<br>
АНИМАЦИЯ С ПЕРСОНАЖАМИ,<br>
ОПРОСЫ ЛЕЛАЮТ УЧЕБНУЮ И БУДУЩИХ ИЗБИРАТЕЛЕЙ?

ПОВЫШАЕТ ИНТЕРЕС К ВЫБОРАМ , ФОРМИРУЕТ ПОНИМАНИЕ «НУЖНО И ВАЖНО УЧАСТВОВАТЬ В УПРАВЛЕНИИ СТРАНОЙ»

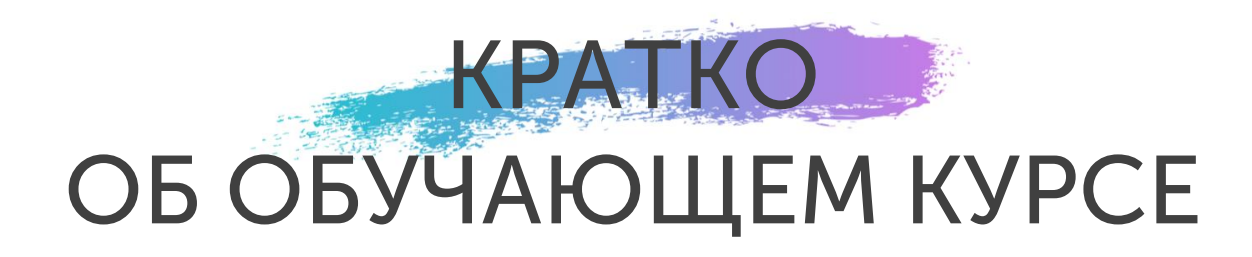

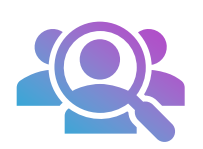

### КТО ПРОХОДИТ?

ШКОЛЬНИКИ 9 – 11 КЛАССОВ СТУДЕНТЫ 1 – 2 КУРСОВ

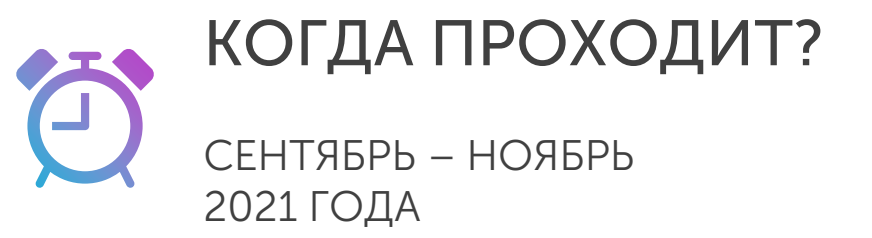

### ГДЕ ПРОХОДИТ?

В ЛИЧНОМ КАБИНЕТЕ НА САЙТЕ school.ikro.ru КАК ПРОХОДИТ?

ИНДИВИДУАЛЬНО или С ПРЕПОДАВАТЕЛЕМ В ГРУППЕ

ДОМА ИЛИ В ШКОЛЕ (СУЗЕ/ВУЗЕ)

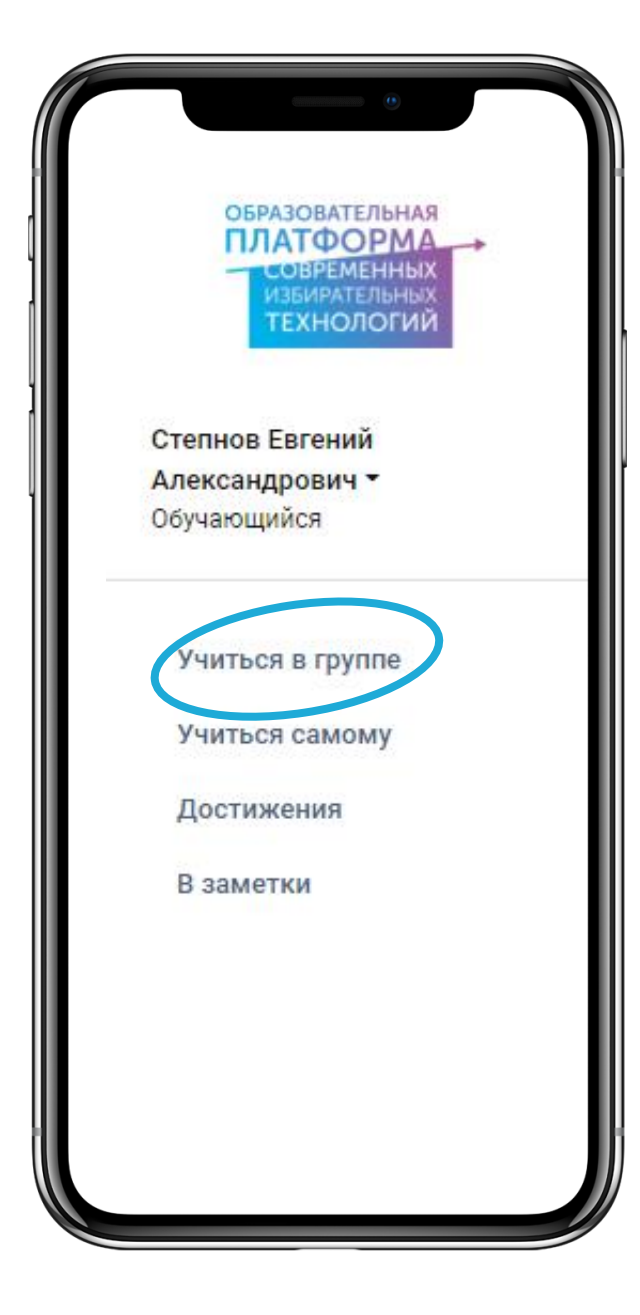

# **КАК ПРОЙТИ** КУРС В ГРУППЕ С ПРЕПОДАВАТЕЛЕМ?

# ОСОБЕННОСТИ КУРСА В ГРУППЕ

У ПРЕПОДАВАТЕЛЯ - КОМПЬЮТЕР С ИНТЕРНЕТОМ И ЭКРАН ДЛЯ ПРОЕКТОРА.

У ОБУЧАЮЩИХСЯ – ТЕЛЕФОНЫ С ИНТЕРНЕТОМ.

ЗАНЯТИЕ СОСТОИТ ИЗ ПОСЛЕДОВАТЕЛЬНОГО ПРОСМОТРА ВИДЕО И ПРОВЕДЕНИЯ ОПРОСОВ.

В ЗАДАННЫЕ МОМЕНТЫ НА ЭКРАНЫ ТЕЛЕФОНОВ ПООЧЕРЕДНО ПРИХОДЯТ ВОПРОСЫ.

НА ЭКРАНЕ В АУДИТОРИИ В РЕАЛЬНОМ ВРЕМЕНИ ОБНОВЛЯЮТСЯ И СУММИРУЮТСЯ ПОЛУЧЕННЫЕ ОТВЕТЫ.

## ШАГ 1 ЗАЙТИ В ЛИЧНЫЙ КАБИНЕТ НА САЙТЕ school.ikro.ru

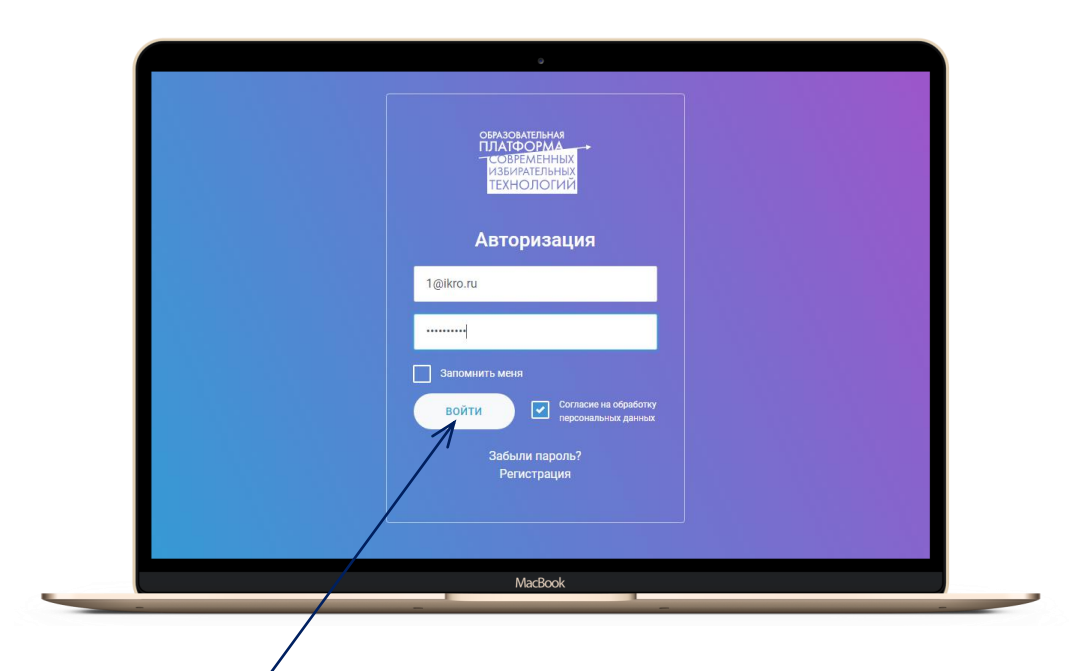

НА КОМПЬЮТЕРЕ, ПОДКЛЮЧЕННОМ К ЭКРАНУ ПРОЕКТОРА, ПРЕПОДАВАТЕЛЬ ВВОДИТ ПОЛУЧЕННЫЙ ЛОГИН И ПАРОЛЬ.

И НАЖИМАЕТ НА КНОПКУ «ВОЙТИ».

ПРЕПОДАВАТЕЛЬ НЕ РЕГИСТРИРУЕТСЯ, СРАЗУ НАЖИМАЕТ НА КНОПКУ «ВОЙТИ»!

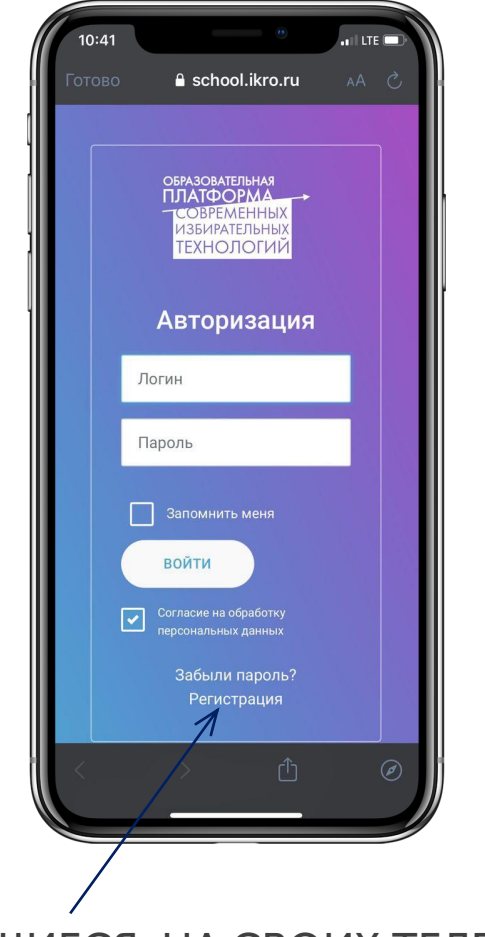

ОБУЧАЮЩИЕСЯ НА СВОИХ ТЕЛЕФОНАХ НАЖИМАЮТ НА КНОПКУ «РЕГИСТРАЦИЯ» И ЗАПОЛНЯЮТ ВСЕ ПОЛЯ.

АДРЕСА E-MAIL ДОЛЖНЫ БЫТЬ ИНДИВИДУАЛЬНЫМИ У КАЖДОГО ОБУЧАЮЩЕГОСЯ.

В ЛЮБОЕ ВРЕМЯ МОЖНО ВОССТАНОВИТЬ ЗАБЫТЫЙ ПАРОЛЬ.

### ШАГ 2 ПРЕПОДАВАТЕЛЬ НА ГЛАВНОЙ СТРАНИЦЕ ВКЛЮЧАЕТ ВИДЕО

#### ПРОМО-РОЛИК РАССКАЗЫВАЕТ О КУРСЕ,

О ТОМ, КАК СТЕРЕОТИПЫ И МИФЫ О ВЫБОРАХ ВЛИЯЮТ НА МОЛОДЫХ И БУДУЩИХ ИЗБИРАТЕЛЕЙ

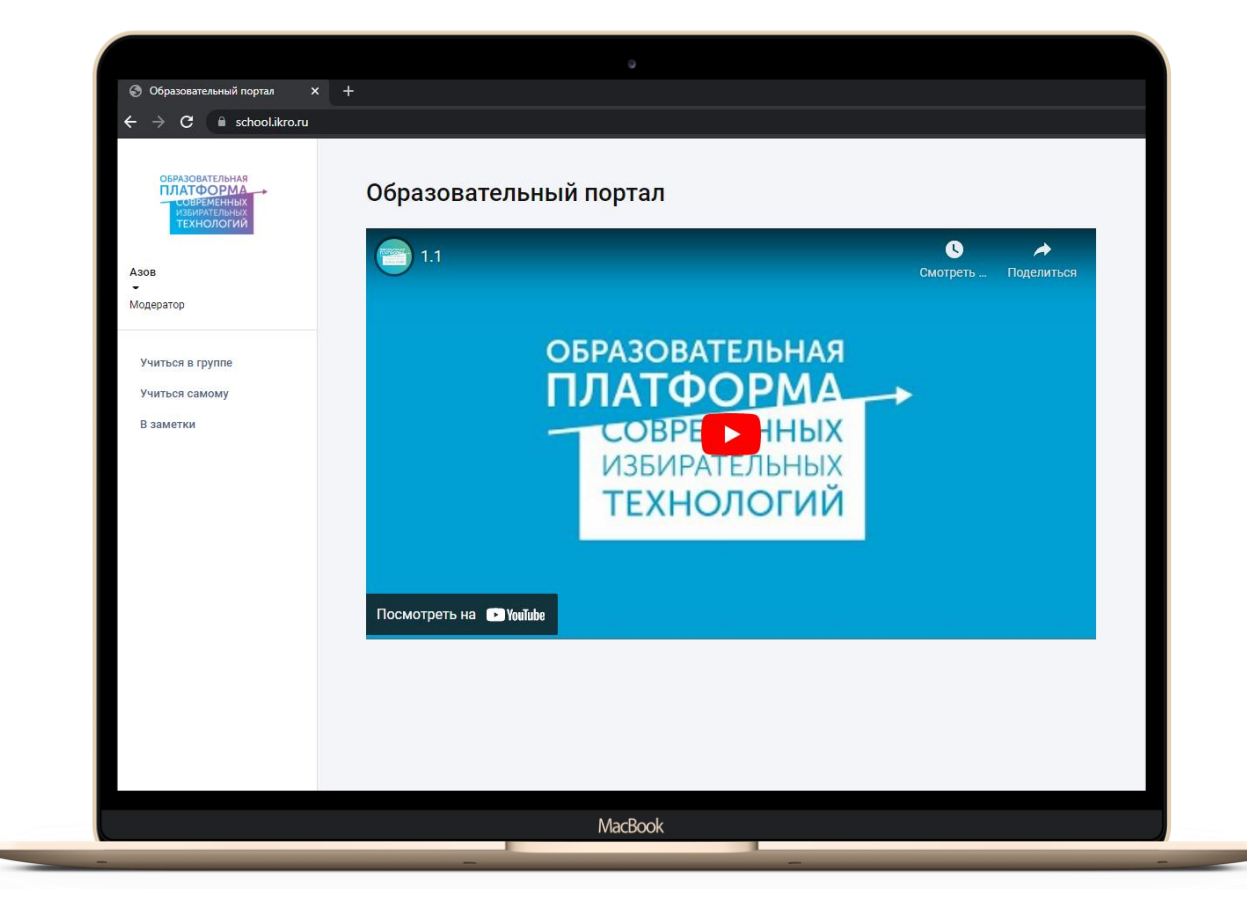

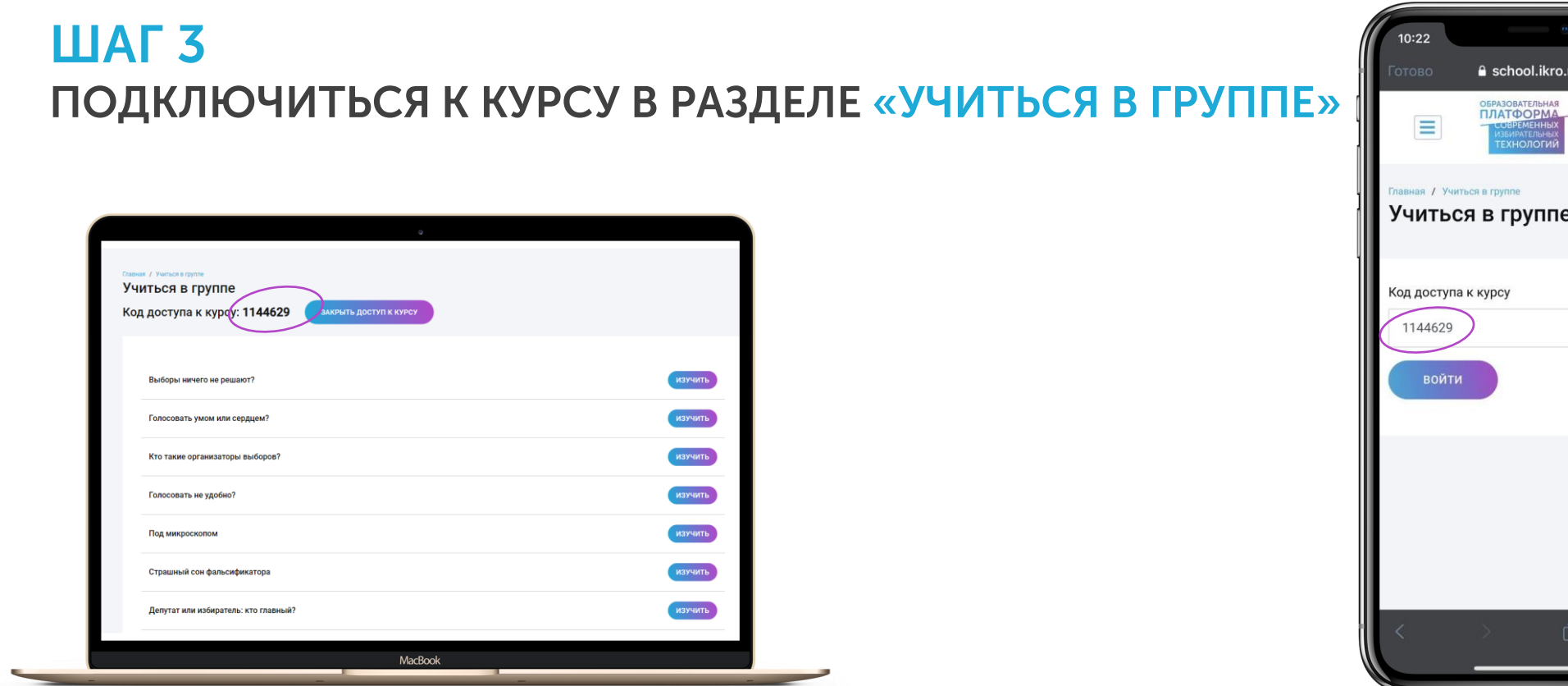

ПРЕПОДАВАТЕЛЬ НАЖИМАЕТ НА КНОПКУ «ОТКРЫТЬ ДОСТУП К КУРСУ».

НА ЭКРАНЕ ОТКРЫВАЕТСЯ ЦИФРОВОЙ КОД И ПЕРЕЧЕНЬ ТЕМ КУРСА. ОБУЧАЮЩИЕСЯ НА СВОИХ ТЕЛЕФОНАХ ВВОДЯТ ЦИФРОВОЙ КОД, КОТОРЫЙ ОТКРЫЛСЯ НА ЭКРАНЕ ПРОЕКТОРА, И НАЖИМАЮТ НА КНОПКУ «ВОЙТИ» .

[ဝ]

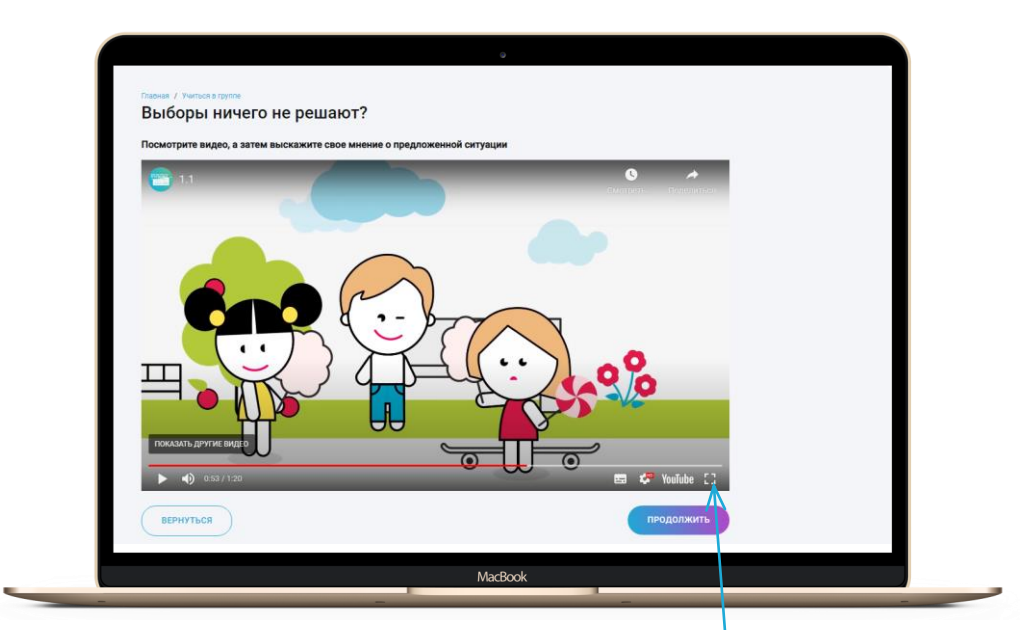

#### ПРЕПОДАВАТЕЛЬ НАЖИМАЕТ НА КНОПКУ «ИЗУЧИТЬ».

ВКЛЮЧАЕТ ВИДЕО – СТЕРЕОТИП О ВЫБОРАХ.

СОВЕТ! ОТКРЫВАЙТЕ ВИДЕО НА ВЕСЬ ЭКРАН, ДЛЯ ЧЕГО НАЖИМАЙТЕ НА СООТВЕТСТВУЮЩИЙ ЗНАЧОК.

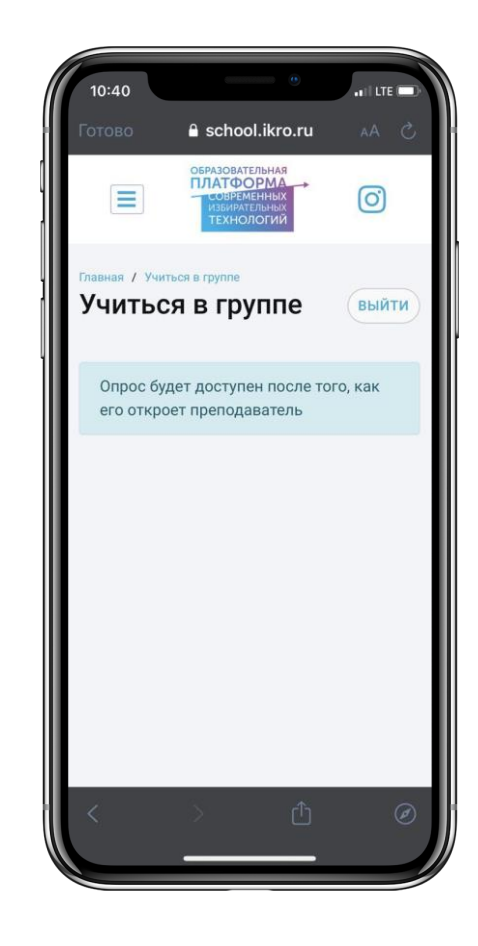

ОБУЧАЮЩИЕСЯ НА СВОИХ ТЕЛЕФОНАХ НА ВРЕМЯ ПРОСМОТРА ВИДЯТ УВЕДОМЛЕНИЕ.

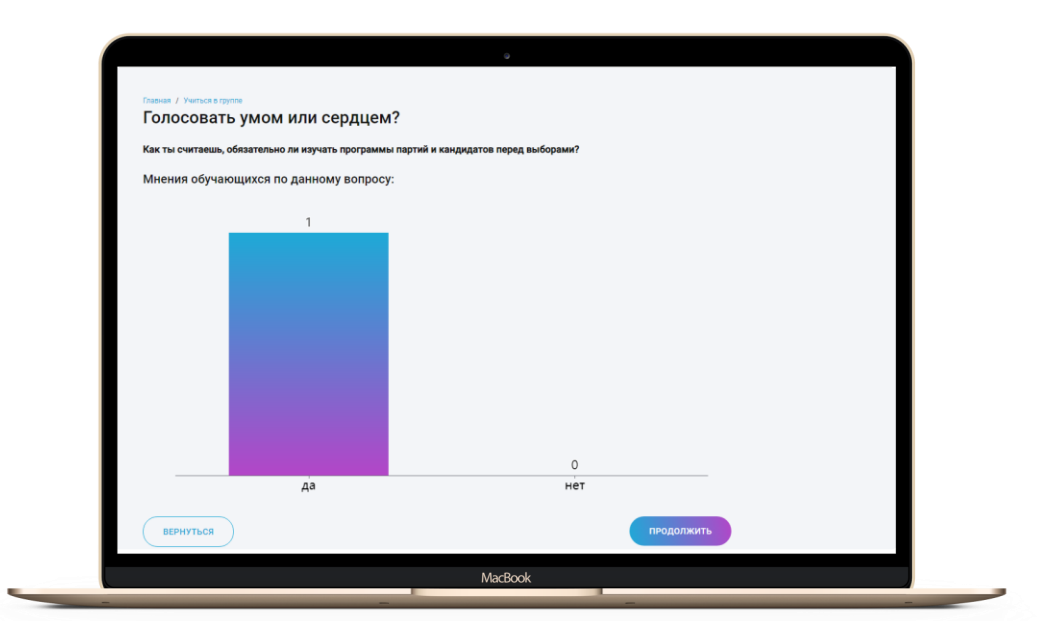

#### ПОСЛЕ ПРОСМОРА ВИДЕО ПРЕПОДАВАТЕЛЬ НАЖИМАЕТ НА КНОПКУ «ПРОДОЛЖИТЬ».

#### ОТВЕТЫ ОБУЧАЮЩИХСЯ СУММИРУЮТСЯ И АВТОМАТИЧЕСКИ ВЫВОДЯТСЯ НА ЭКРАН.

ВОПРОСЫ МОГУТ БЫТЬ ДВУХ ВИДОВ: ВВОД СВОБОДНОГО ОТВЕТА В ПОЛЕ ИЛИ ВЫБОР ОДНОГО ИЗ ДВУХ ПРЕДЛОЖЕННЫХ ВАРИАНТОВ.

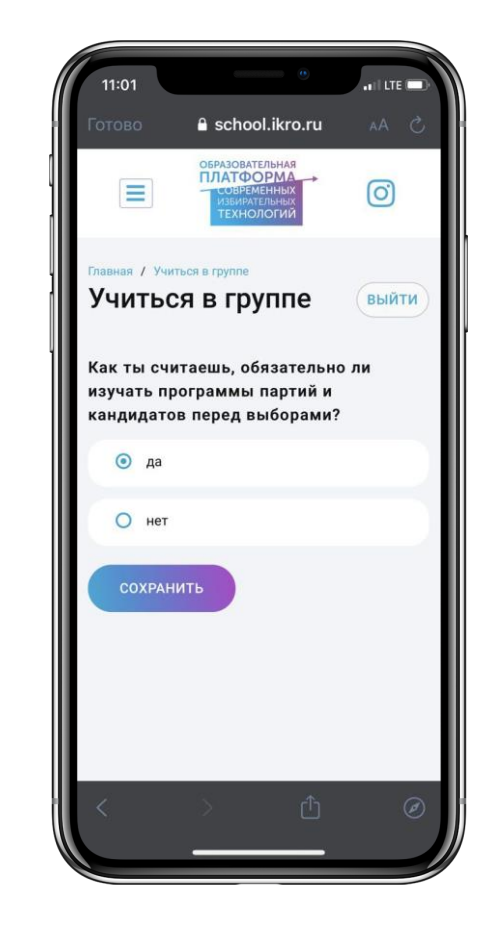

У ОБУЧАЮЩИХСЯ ОТКРЫВАЕТСЯ ВОПРОС.

КАЖДЫЙ ОБУЧАЮЩИЙСЯ ОТВЕЧАЕТ И НАЖИМАЕТ НА КНОПКУ «СОХРАНИТЬ».

ПРИ НЕОБХОДИМОСТИ ОБНОВЛЯЙТЕ (ПЕРЕЗАГРУЖАЙТЕ) СТРАНИЦЫ В КАБИНЕТЕ ПРЕПОДАВАТЕЛЯ И ОБУЧАЮЩЕГОСЯ.

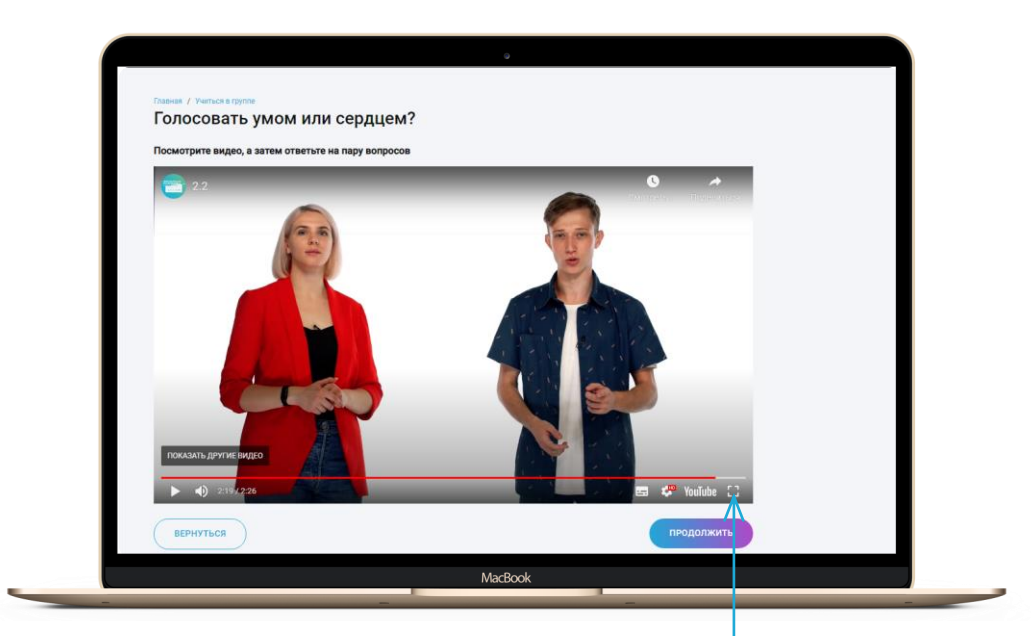

ПОСЛЕ АНАЛИЗА ПОЛУЧЕННЫХ ОТВЕТОВ ПРЕПОДАВАТЕЛЬ НАЖИМАЕТ НА КНОПКУ «ПРОДОЛЖИТЬ».

ВКЛЮЧАЕТ ВИДЕОЛЕКЦИЮ.

СОВЕТ! ОТКРЫВАЙТЕ ВИДЕО НА ВЕСЬ ЭКРАН, ДЛЯ ЧЕГО НАЖИМАЙТЕ НА СООТВЕТСТВУЮЩИЙ ЗНАЧОК.

a school.ikro.ru **ЛАТФОРМА**  $\odot$ вная / Учиться в группе Учиться в группе **ВЫЙТИ** Опрос будет доступен после того, как его откроет преподаватель

ОБУЧАЮЩИЕСЯ НА СВОИХ ТЕЛЕФОНАХ НА ВРЕМЯ ПРОСМОТРА ВИДЯТ УВЕДОМЛЕНИЕ.

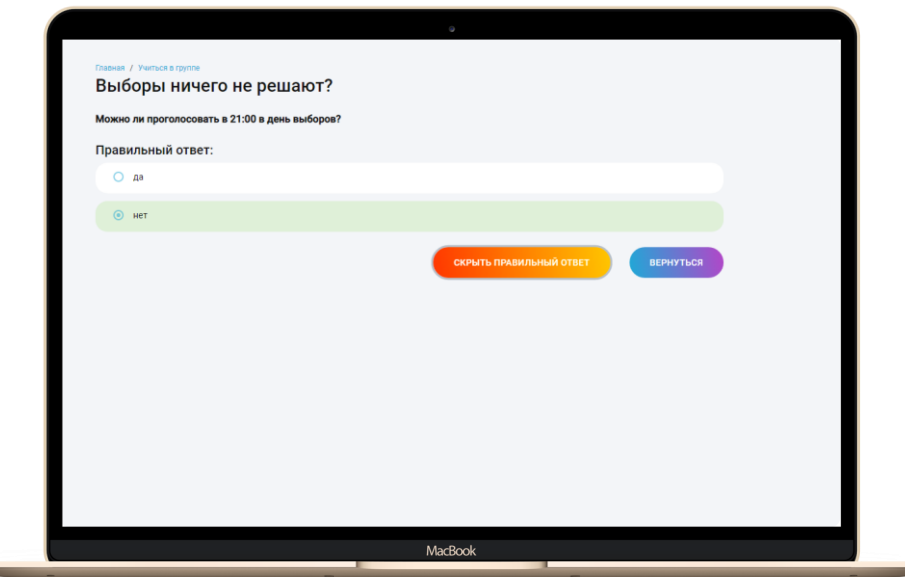

ПОСЛЕ ПРОСМОРА ЛЕКЦИИ ПРЕПОДАВАТЕЛЬ НАЖИМАЕТ НА КНОПКУ «ПРОДОЛЖИТЬ».

ОТВЕТЫ ОБУЧАЮЩИХСЯ СУММИРУЮТСЯ И АВТОМАТИЧЕСКИ ВЫВОДЯТСЯ НА ЭКРАН.

ПРЕПОДАВАТЕЛЬ НАЖИМАЕТ НА КНОПКУ «ПРАВИЛЬНЫЙ ОТВЕТ», ЗАТЕМ НА КНОПКУ «СКРЫТЬ ПРАВИЛЬНЫЙ ОТВЕТ».

ПОСЛЕ ЧЕГО НАЖИМАЕТ НА КНОПКУ «ПРОДОЛЖИТЬ».

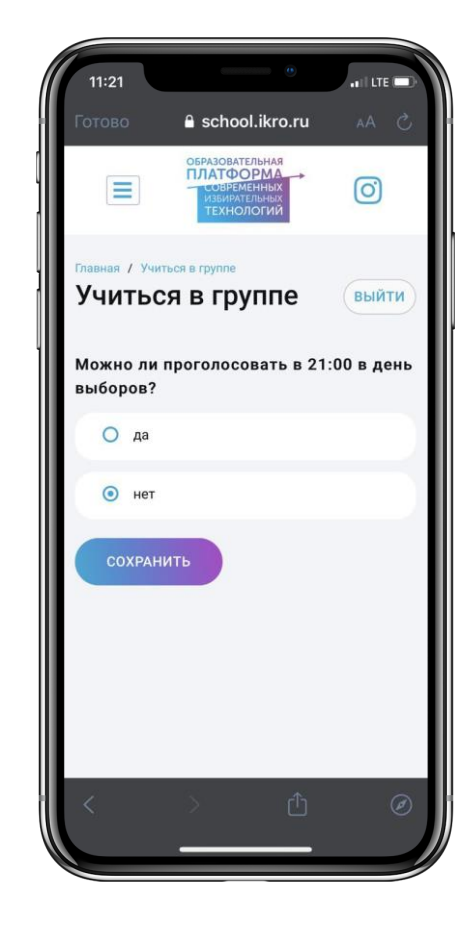

У ОБУЧАЮЩИХСЯ ОТКРЫВАЮТСЯ ВОПРОСЫ, ЗАКРЕПЛЯЮЩИЕ ПОЛУЧЕННЫЕ ЗНАНИЯ ИЗ ЛЕКЦИИ.

КАЖДЫЙ ОБУЧАЮЩИЙСЯ ОТВЕЧАЕТ И НАЖИМАЕТ НА КНОПКУ «СОХРАНИТЬ».

ПРИ НЕОБХОДИМОСТИ ОБНОВЛЯЙТЕ (ПЕРЕЗАГРУЖАЙТЕ) СТРАНИЦЫ В КАБИНЕТЕ ПРЕПОДАВАТЕЛЯ И ОБУЧАЮЩЕГОСЯ.

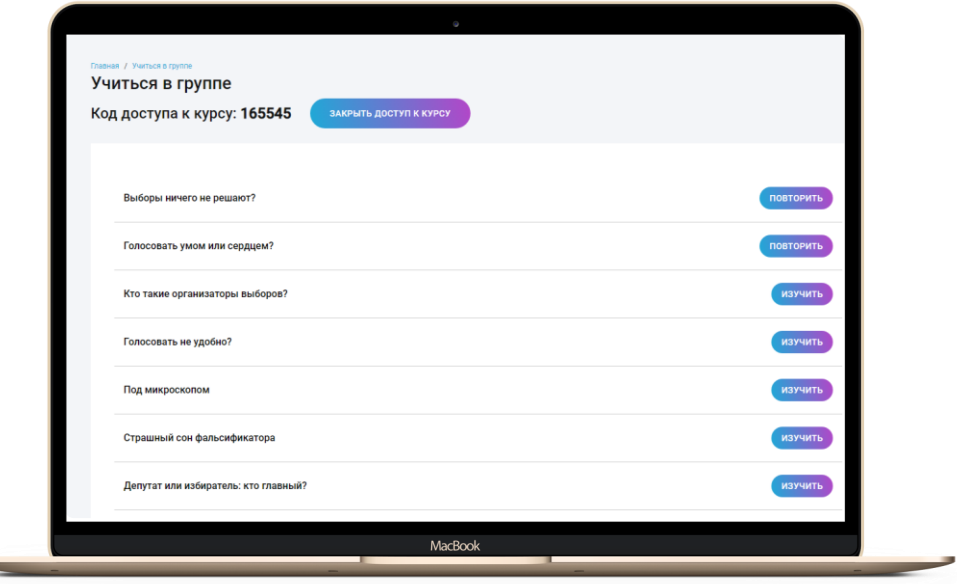

КОГДА ТЕМА ИЗУЧЕНА ПОЛНОСТЬЮ, ЕЕ МОЖНО ПОВТОРИТЬ.

В ТАКОЙ ПОСЛЕДОВАТЕЛЬНОСТИ НЕОБХОДИМО ИЗУЧИТЬ ВСЕ ТЕМЫ.

В КОНЦЕ ЗАНЯТИЯ НЕОБХОДИМО НАЖАТЬ НА КНОПКУ «ЗАКРЫТЬ ДОСТУП К КУРСУ».

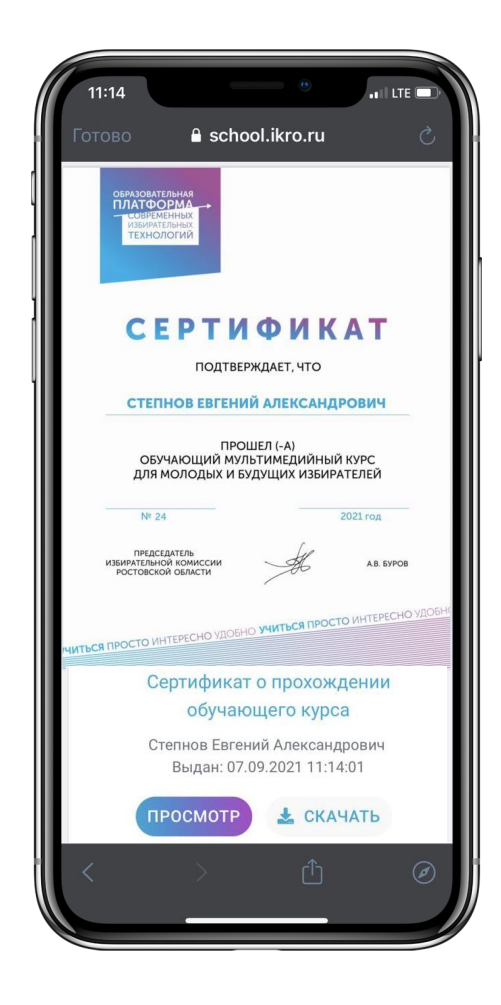

ПОСЛЕ ИЗУЧЕНИЯ ВСЕХ ТЕМ У ОБУЧАЮЩЕГОСЯ В РАЗДЕЛЕ «ДОСТИЖЕНИЯ» ФОРМИРУЕТСЯ СЕРТИФИКАТ ОБ ОБУЧЕНИИ.

# КАК ОБУЧАЮЩЕМУСЯ ПРОЙТИ КУРС САМОСТОЯТЕЛЬНО?

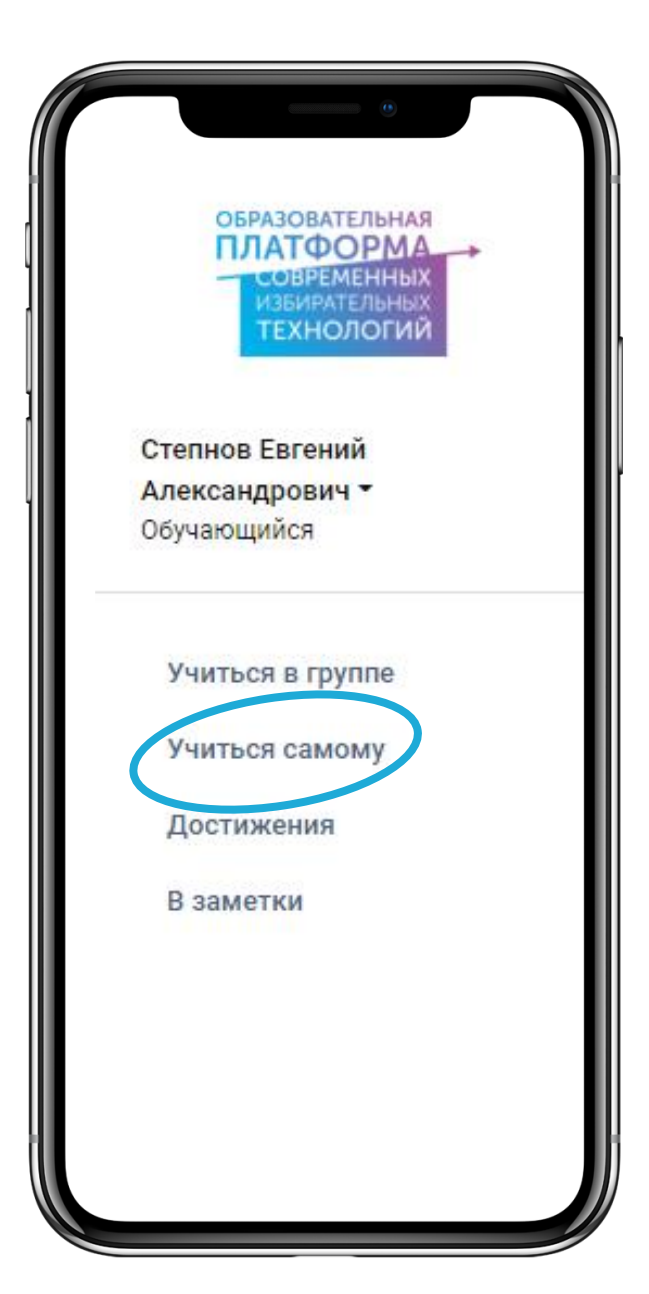

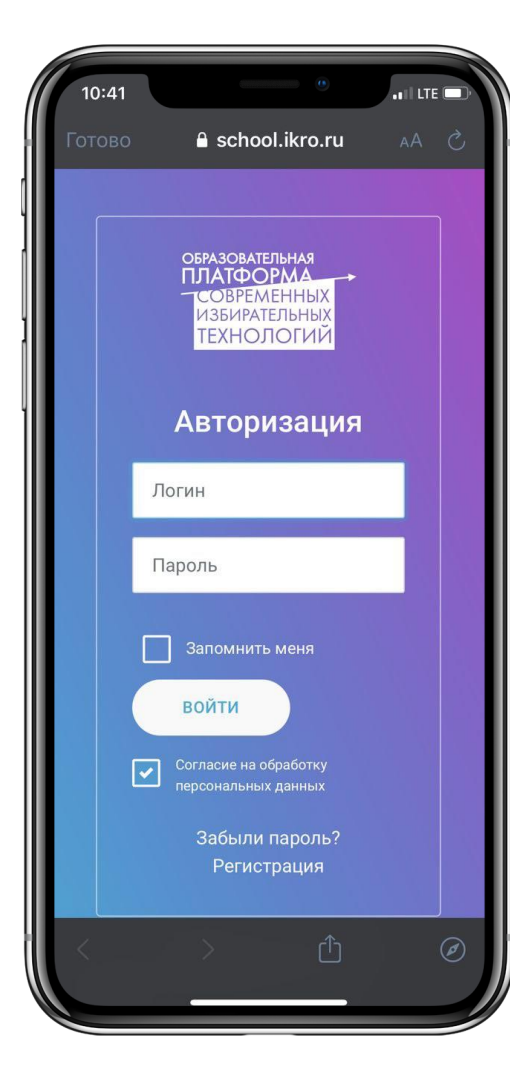

С ТЕЛЕФОНА (НОУТБУКА, ПЛАНШЕТА) ЗАЙТИ НА САЙТ school.ikro.ru

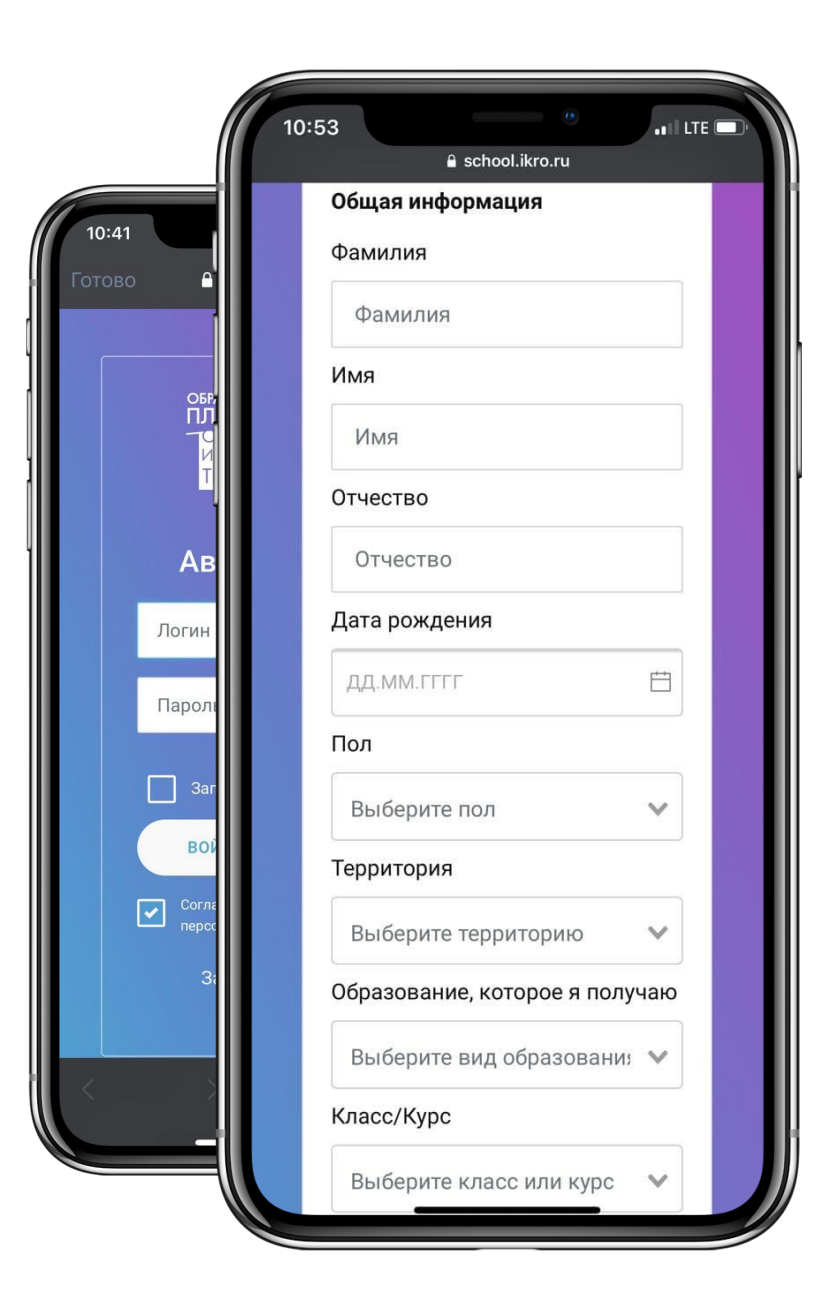

ПРОЙТИ БЫСТРУЮ И **KOPOTKYЮ** РЕГИСТРАЦИЮ

ВОЙТИ В ЛИЧНЫЙ КАБИНЕТ\*

\*E-MAIL ДОЛЖНЫ БЫТЬ ИНДИВИДУАЛЬНЫМИ У КАЖДОГО ОБУЧАЮЩЕГОСЯ

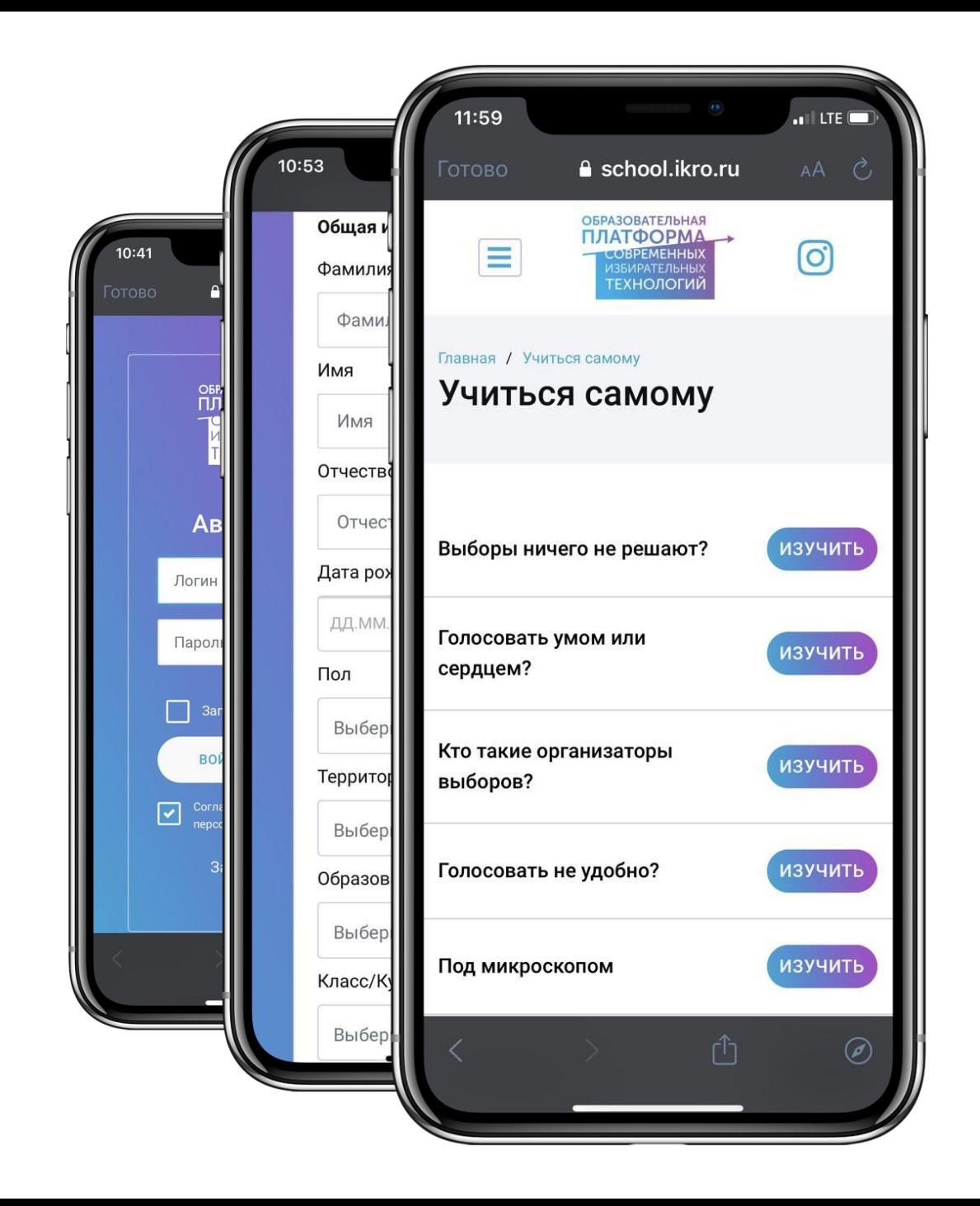

### НА СТАРТОВОЙ СТРАНИЦЕ ПОСМОТРЕТЬ ВИДЕО О КУРСЕ

ЗАЙТИ В РАЗДЕЛ «УЧИТЬСЯ САМОМУ» И ИЗУЧИТЬ ВСЕ ТЕМЫ \*

\*КАЖДАЯ ТЕМА ВЛЮЧАЕТ ВИДЕО, ПОСЛЕ КОТОРОГО ПРЕДЛАГАЕТСЯ ВЫСКАЗАТЬ СВОЕ МНЕНИЕ О СЛОЖИВШЕМСЯ СТЕРЕОТИПЕ О ВЫБОРАХ.

ЗАТЕМ ПРЕДЛАГАЕТСЯ ВИДЕО О ТОМ, КАК УСТРОЕН ИЗБИРАТЕЛЬНЫЙ ПРОЦЕСС И ПАРА ВОПРОСОВ ДЛЯ ЗАКРЕПЛЕНИЯ ЗНАНИЙ.

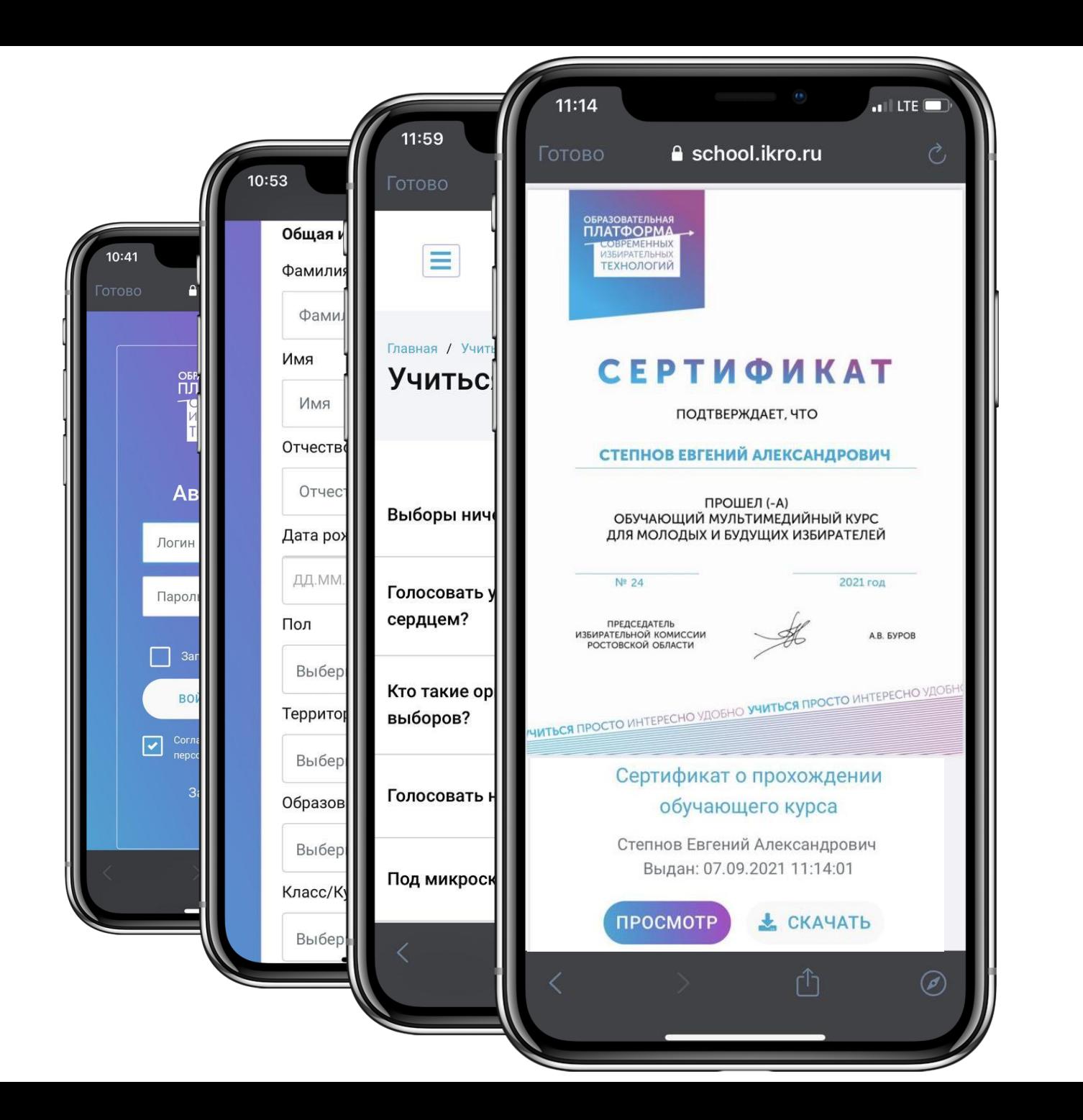

#### В РАЗДЕЛЕ «ДОСТИЖЕНИЯ» **CKAYATH** СЕРТИФИКАТ ОБ ОБУЧЕНИИ

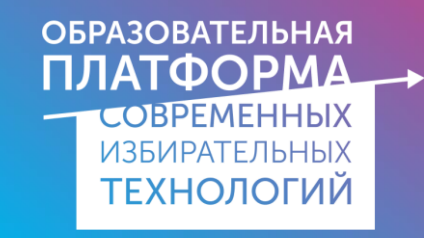

## ОСТАЛИСЬ ВОПРОСЫ?

# ЗВОНИТЕ ПО НОМЕРУ 8-929-802-89-28 ПИШИТЕ НА ПОЧТУ school.ikro@mail.ru

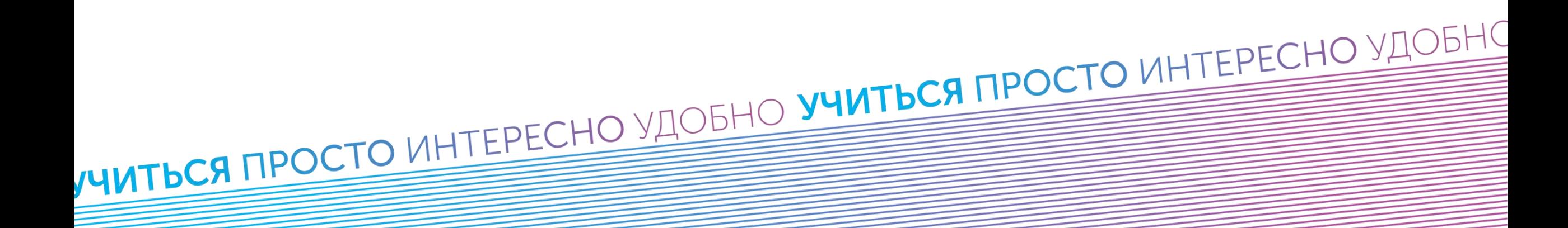